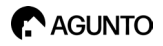

# **Instruction Manual Insurance**

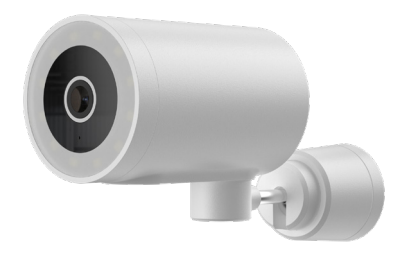

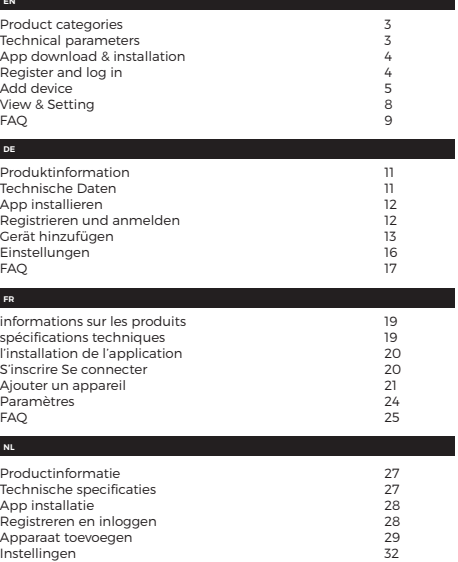

### **PRODUCT CATEGORIES/TECHNICAL PARAMETERS**

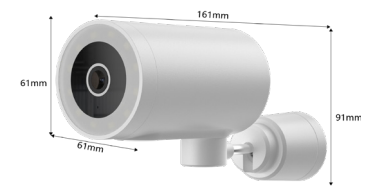

Video bit: Adaptive WiFi: 2,4 GHz Wi-Fi IEEE 802.11 b/g/n

Resolution: 1920x1080

Viewing angle: 107° Audio: Built-in speaker & microphone, echo cancellation Motion detection: PIR Sensor, Motion Tracking Recording method: SD max. 128GB / Cloud storage

Night vison: 10m, color, infrared

### **APP DOWNLOAD & INSTALLATION**

Quick download APP by scanning QR code as following

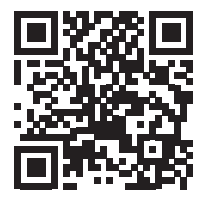

Or search for 'AGUNTO' app in Apple App store or Google Play store, or scan the above QR code to download.

*The camera only support 2.4GHz WiFi, not support 5GHz WiFi router. Make sure the router is 2.4GHz connection. Your provider can easily switch this for you*

### **REGISTER AND LOG IN**

Open the APP, if you haven't account, click on the 'Sign Up'. (figure 1) enter the registration screen, enter a e-mailadres. If registration is completed, then login APP.

### **ADD DEVICE**

In the APP home page, click on 'Add device'. (Figure 2). Select 'Security Camera (figure 3). to add device. Select 'AGU-OC1'.

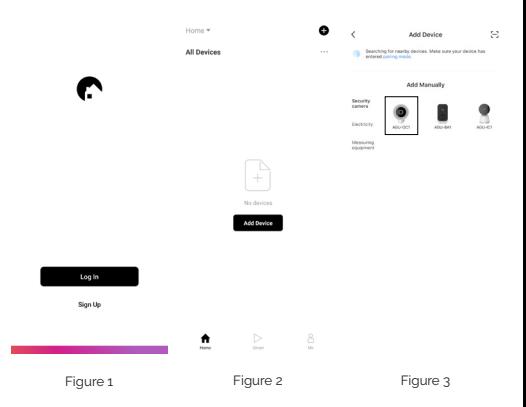

Please reset the device first, then make sure you heard a prompt tone or make sure the indicator is flashing (rapidly). (Depends on device). (figure 4). If you heard a prompt tone or saw a flashing red light, choose 'Confirm'. Click 'Next'. Enter the WiFi password (figure 5), and click 'Next'.

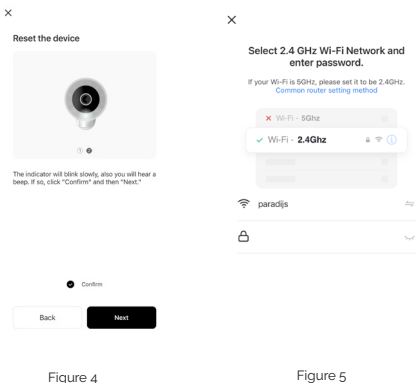

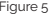

Now you will see a QR code, aim the QR code on camera lens about 15cm to 20cm (figure 6). When hearing a sound/prompt, click on 'I heard a prompt'. The device will connect to your WiFi-network, please wait until complete. (Figure 7).

Appear (figure 8) page, that device has been added succesfully. Here you can choose a name for this device.

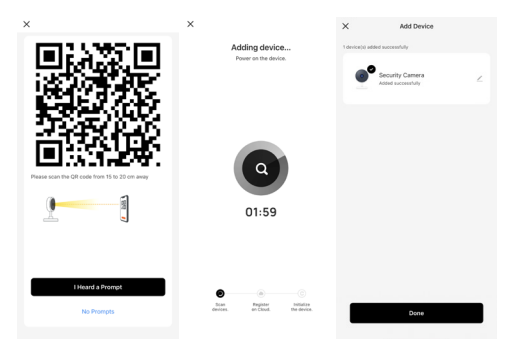

Figure 6 Figure 7 Figure 7 Figure 8

### **VIEW & SETTINGS**

Click on the camera you just added. This screen is the control panel of the camera (see: Figure 9). Below you will see functions such as screenshot, talk, record, alarm settings and so on. If you click on the 'three dots' in the top right, you will go to the settings screen. (See: Figure 10). Here you can find all the device settings such as: Motion sensor sensitivity, night vision, storage management and so on.

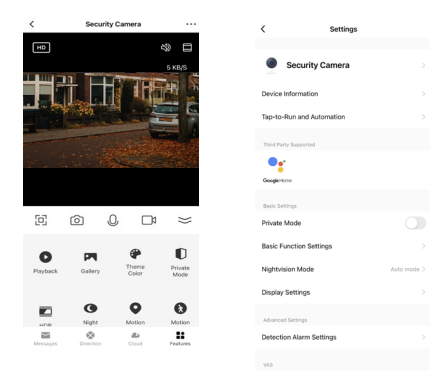

Figure 9 Figure 10

## **FAQ**

#### **Q: How do I share the device with other users?**

A: Click on the 'pencil' at the top right of the screen, select 'Share device'. You can share the device by entering the email address or phone number. Then click 'done'. Note: You can only share with an already existing Agunto account. At the bottom of the screen you can optionally share it as a link via WhatsApp or SMS, this user will need to create an Agunto account first.

#### **Q: I have performed everything according to the manual but the camera is offline?**

A: 1. Check if the battterij is charged properly and your WiFi signal is satisfactory.

- 2. Reset the device (with the provided reset pin)
- 3. Check if your router uses a 2.4GHz frequency.

### **Q: How can I set my WiFi network to a 2.4GHz frequency?**

A: Your provider can easily convert this for you remotely.

### **Q: Can I see the camera images on multiple phones/devices?**

A: Yes, the user can choose to create a family and share the device with the family members (they must already have the Agunto app with an account).

#### **Q: I have questions, where can I ask them?**

A: See our website for the contact form.

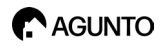

# **Gebrauchsanweisung** AGU-OC1

DE

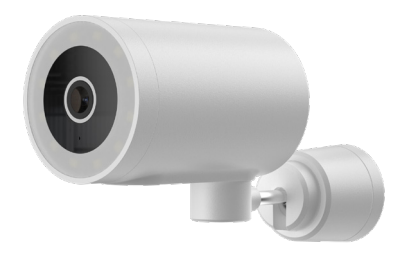

### **PRODUKTINFORMATION**

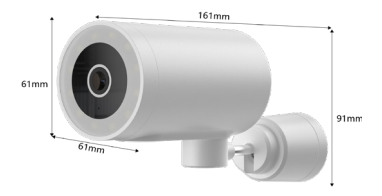

Video-Bit: Adaptiv WiFi: 2,4 GHz Wi-Fi IEEE 802.11 b/g/n

Auflösung: 1920x1080 Betrachtungswinkel: 107° Audio: Eingebauter Lautsprecher & Mikrofon, Echounterdrückung Bewegungserkennung: PIR-Sensor, Bewegungsverfolgung Aufnahmeverfahren: SD max. 128GB / Cloud-Speicher Nachtsichtbarkeit: 10m, Farbe, Infrarot

### **APP INSTALLIEREN**

Scannen Sie den QR-Code, um die Anwendung zu installieren

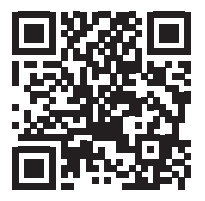

Oder suchen Sie nach der App "AGUNTO" im Apple App Store oder Google Play Store. Oder scannen Sie den obigen QR-Code.

*Diese IP-Kamera funktioniert nur in einem WiFi-Netzwerk mit einer Frequenz von 2,4 GHz. Ihr Anbieter kann dies für Sie konfigurieren*

### **REGISTRIEREN UND ANMELDEN**

Öffnen Sie die App. Wenn Sie noch kein Konto haben, können Sie eines erstellen, indem Sie auf "Neues Konto" klicken. (Siehe: Abbildung 1). Nach der Registrierung können Sie sich anmelden.

# **EIN GERÄT HINZUFÜGEN**

Klicken Sie auf der Startseite auf "Gerät hinzufügen". (Siehe: Abbildung 2). Wählen Sie dann "Überwachungskamera". (Siehe: Abbildung 3), um das Gerät hinzuzufügen. Wählen Sie 'AGU-OC1'.

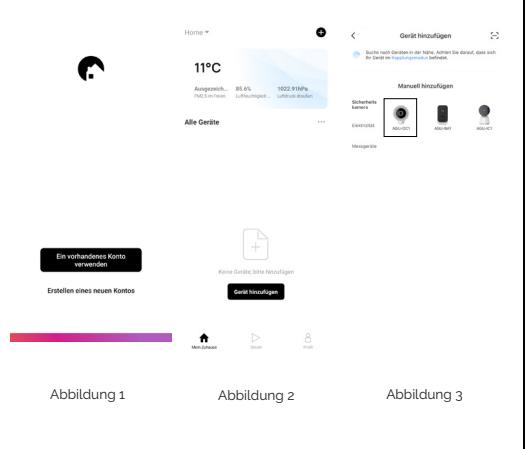

Zunächst müssen Sie das Gerät zurücksetzen. Das Gerät zeigt dies durch eine Kontrollleuchte und/oder ein akustisches Signal an. (Schritt 1 und Schritt 2). Gehen Sie die Schritte 1 und 2 durch, bis Sie den letzten Bildschirm erreichen (siehe Abbildung 4). Wählen Sie "Bestätigen" und klicken Sie auf "Weiter". Sie können nun Ihr WiFi-Netzwerk auswählen und das WiFi-Passwort eingeben. (Siehe: Abbildung 5). Klicken Sie auf "Weiter".

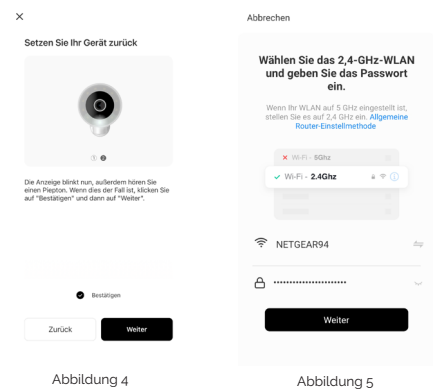

Auf dem Bildschirm wird nun ein QR-Code angezeigt. Halten Sie diesen QR-Code in einem Abstand von 15 bis 20 cm vor das Kameraobjektiv. (Siehe: Abbildung 6). Wenn Sie einen Ton/Signal hören, fahren Sie direkt mit dem nächsten Schritt fort oder klicken Sie auf 'Signalton gehört'. Das Gerät verbindet sich nun mit Ihrem WiFi-Netzwerk. Warten Sie, bis die Kamera vollständig verbunden ist. (Siehe: Abbildung 7).

Das Gerät sollte nun erfolgreich gekoppelt sein. (Siehe: Abbildung 8). Sie können dem Gerät nun einen Namen geben.

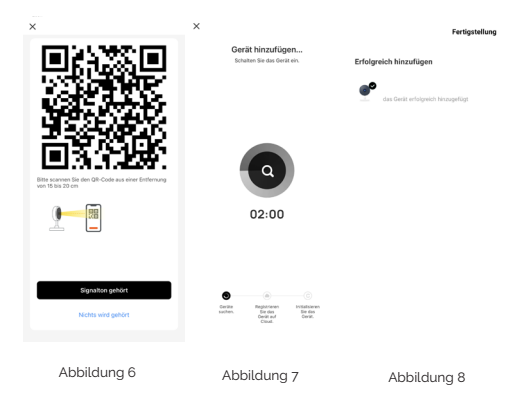

### **EINSTELLUNGEN**

Klicken Sie auf die Kamera, die Sie gerade hinzugefügt haben. Dieser Bildschirm ist der Bedienfeld der Kamera (siehe: Abbildung 9). Darunter finden Sie Funktionen wie Screenshot, Gespräch, Aufnahme, Alarmeinstellungen usw. Wenn Sie auf die "drei Punkte" oben rechts klicken, gelangen Sie zum Einstellungsbildschirm. (Siehe: Abbildung 10). Hier finden Sie alle Geräteeinstellungen wie z. B.: Empfindlichkeit des Bewegungssensors, Nachtsicht, Speicherverwaltung und so weiter.

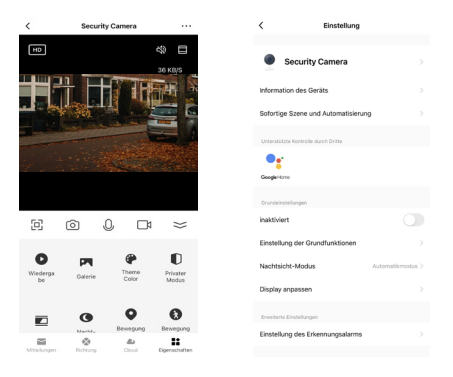

Abbildung 9 Abbildung 10

## **FAQ**

#### **F: Wie kann ich das Gerät für andere Benutzer freigeben?**

A: Klicken Sie auf den "Bleistift" oben rechts auf dem Bildschirm und wählen Sie "Gerät freigeben". Sie können das Gerät freigeben, indem Sie die E-Mail-Adresse oder Telefonnummer eingeben. Klicken Sie dann auf "Fertig". Hinweis: Sie können nur mit einem bestehenden Agunto-Konto teilen. Am unteren Rand des Bildschirms können Sie es als Link per WhatsApp oder SMS weitergeben, dazu muss der Nutzer zunächst ein Agunto-Konto erstellen.

#### **F: Ich habe alles gemäß der Anleitung gemacht, aber die Kamera ist offline?**

A: 1. Prüfen Sie, ob der Akku aufgeladen ist und das WiFi-Signal gut ist.

- 2. Setzen Sie das Gerät zurück (mit dem mitgelieferten Reset-Stift).
- 3. Prüfen Sie, ob Ihr Router eine 2,4-GHz-Frequenz verwendet.

#### **F: Wie kann ich mein WiFi-Netzwerk auf eine 2,4GHz-Frequenz einstellen?**

A: Ihr Anbieter kann dies problemlos per Fernzugriff für Sie umwandeln.

### **F: Kann ich die Kamerabilder auf mehreren Handys/Geräten sehen?**

A: Ja, der Benutzer kann eine Familie gründen und das Gerät mit den Familienmitgliedern teilen (sie müssen bereits über die Agunto-App und ein Konto verfügen).

#### **F: Ich habe Fragen, wo kann ich sie stellen?**

A: Das Kontaktformular finden Sie auf unserer Website.

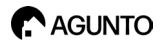

# **Manuel d'instructions** | **IVIG...**<br>| AGU-OC1

FR

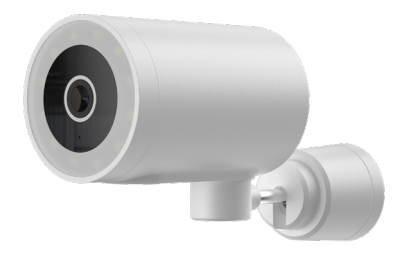

### **INFORMATIONS SUR LES PRODUITS**

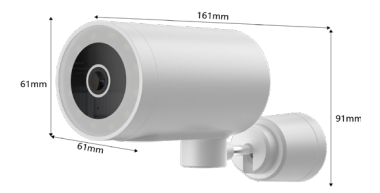

Vidéo-Bit : Adaptiv Wi-Fi : 2,4 GHz Wi-Fi IEEE 802.11 b/g/n

Résolution : 1920x1080

Angle de vision : 107°.

Audio : Haut-parleur et microphone intégrés, suppression de l'écho

Détection de mouvement : Capteur PIR, suivi de mouvement Méthode d'enregistrement : SD max. 128GB / stockage sur le cloud

Visibilité de nuit : 10m, couleur, infrarouge

### **L'INSTALLATION DE L'APPLICATION**

Scannez le code QR pour installer l'application

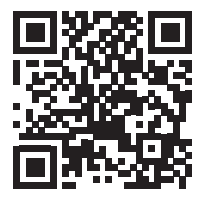

Ou recherchez l'application « AGUNTO » dans l'App Store d'Apple ou dans le Google Play Store. Ou scannez le code QR ci-dessus.

*Cette caméra IP ne fonctionne que sur un réseau WiFi avec un fréquence de 2,4 GHz. Votre fournisseur peut le configurer pour vous.*

### **S'INSCRIRE SE CONNECTER**

Ouvrez l'application. Si vous n'avez pas de compte, vous pouvez en créer un en cliquant sur "Nouveau compte". (Voir : Figure 1). Après l'enregistrement, vous pouvez vous connecter.

### **AJOUTER UN APPAREIL**

Sur la page d'accueil, cliquez sur "Ajouter". (Voir : Figure 2). Sélectionnez ensuite "Caméra de sécurité". (Voir : Figure 3) pour ajouter le dispositif. Sélectionnez 'AGU-OC1'

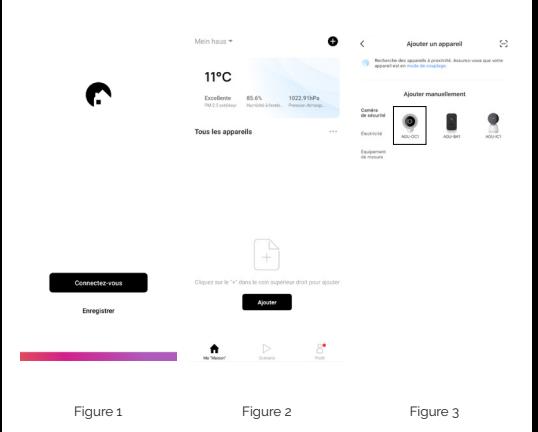

Pour commencer, vous devez réinitialiser l'appareil, l'appareil l'indiquera au moyen d'un témoin lumineux et/ou d'un signal sonore. (Étape 1 et étape 2). Passez par les étapes 1 et 2 jusqu'à ce que vous atteigniez le dernier écran (voir : Figure 4). Sélectionnez "Confirmer" et cliquez sur "Suivant". Vous pouvez maintenant sélectionner votre réseau WiFi, entrer le mot de passe WiFi. (Voir : Figure 5). Cliquez sur "Suivant".

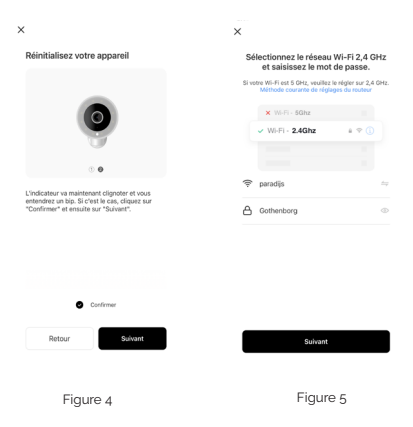

Un code QR s'affiche maintenant à l'écran. Tenez ce code QR à une distance de 15 à 20 cm devant l'objectif de la caméra. (Voir : figure 6). Lorsque vous entendez un son/signal, passez directement à l'étape suivante ou cliquez sur 'J'ai entendu le bip'. L'appareil va maintenant se connecter à votre réseau WiFi. Attendez que la caméra soit entièrement connectée. (Voir : Figure 7).

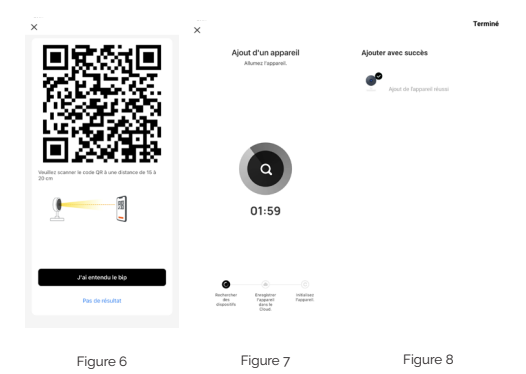

## **PARAMÈTRES**

Cliquez sur la caméra que vous venez d'ajouter. Cet écran est le panneau de commande de la caméra (voir : Figure 9). En dessous, vous verrez des fonctions telles que la capture d'écran, la conversation, l'enregistrement, les paramètres d'alarme, etc. Si vous cliquez sur les "trois points" en haut à droite, vous accédez à l'écran des paramètres. (Voir : Figure 10). Vous y trouverez tous les paramètres de l'appareil, tels que : Sensibilité du détecteur de mouvement, vision nocturne, gestion du stockage, etc.

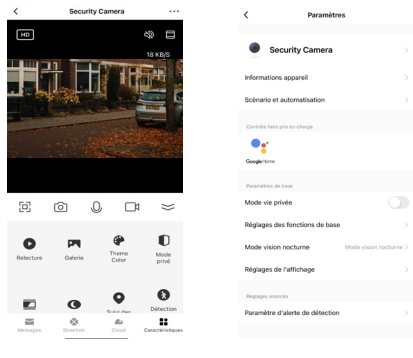

Figure 9 Figure 10

## **FAQ**

### **Q : Comment puis-je partager l'appareil avec d'autres utilisateurs ?**

R : Cliquez sur le "crayon" en haut à droite de l'écran, puis sélectionnez "Partager l'appareil". Vous pouvez partager l'appareil en renseignant l'adresse électronique ou le numéro de téléphone. Cliquez ensuite sur "terminé". Note : Vous ne pouvez partager qu'avec un compte Agunto existant. En bas de l'écran, vous pouvez le partager comme un lien via WhatsApp ou SMS, l'utilisateur devra d'abord créer un compte Agunto.

#### **Q : J'ai tout fait selon le manuel mais la caméra est hors ligne ?**

A : 1. Vérifiez si la batterie est chargée et si votre signal WiFi est bon.

 2. Réinitialisez l'appareil (en utilisant la broche de réinitialisation fournie).

3. Vérifiez si votre routeur utilise une fréquence de 2,4 GHz.

#### **Q : Comment puis-je régler mon réseau WiFi sur une fréquence de 2,4 GHz ?**

R : Votre fournisseur peut facilement convertir cela pour vous à distance.

#### **Q : Puis-je voir les images de la caméra sur plusieurs téléphones/ appareils ?**

R : Oui, l'utilisateur peut choisir de créer une famille et de partager l'appareil avec les membres de la famille (ils doivent déjà avoir l'application Agunto avec un compte).

### **Q : J'ai des questions, où puis-je les poser ?**

R : Voir notre site web pour le formulaire de contact.

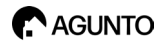

# **Handleiding** AGU-OC1

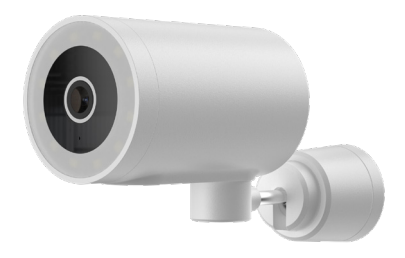

### **PRODUCTINFORMATIE/ TECHNISCHE SPECIFICATIES**

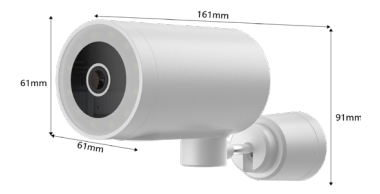

Video bit: Adaptief WiFi: 2,4 GHz Wi-Fi IEEE 802.11 b/g/n

Resolutie: 1920x1080 Kijkhoek: 107° Audio: Ingebouwde luidspreker & microfoon, echo-onderdrukking Bewegingsdetectie: PIR Sensor, Motion Tracking Opnamemethode: SD max. 128GB / Cloud opslag Nachtzicht: 10m, kleur, infrarood

### **APP INSTALLATIE**

Scan de QR-code om de app te installeren

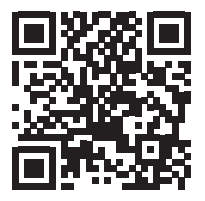

Of zoek de 'Agunto' app in de Apple App store of in de Google Play store. Of scan de QR-code hierboven.

*Deze IP Camera werkt enkel op een WiFi-netwerk met een frequentie van 2.4GHz, uw provider kunt dit eenvoudig voor u omschakelen*

### **REGISTREREN EN INLOGGEN**

Open de app, als u geen account heeft kunt u er een aanmaken, klik op 'Nieuw account'. (Zie: Figuur 1). Na de registratie kunt u inloggen.

### **APPARAAT TOEVOEGEN**

Op de homepagina van de app klikt u op 'Apparaat toevoegen'. (Zie: Figuur 2). Vervolgens selecteert u 'Beveiligingscamera'. (Zie: Figuur 3) om het apparaat toe te voegen. Selecteer 'AGU-OC1'.

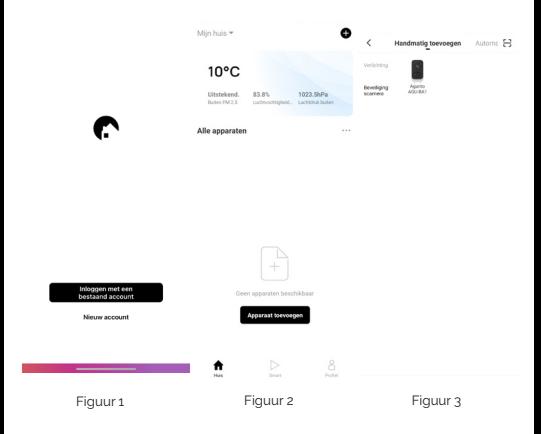

Om te beginnen dient u het apparaat te resetten, het apparaat geeft dit aan door een indicatielampje en/of geluidssignaal. (Stap 1 en stap 2). Loop stap 1 en 2 door tot u bij het laatste scherm bent (Zie: Figuur 4). U selecteert nu "Bevestigen", en klikt op 'Volgende'. U kunt nu uw Wi-Finetwerk selecteren, bij wachtwoord voert u het WiFi-wachtwoord in. (Zie: Figuur 5). Klik op 'Volgende'.

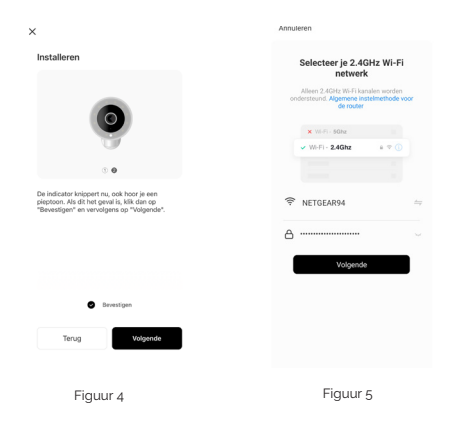

Het apparaat is nu succesvol gekoppeld. (Zie: Figuur 8). U kunt de camera nu een naam geven. Bijvoorbeeld: "Voortuin".

Er verschijnt een QR-code in beeld. Houdt deze QR-code voor de lens van de camera op 15 tot 20cm afstand. (Zie: Figuur 6). Wanneer u een geluid/signaal hoort gaat u direct door naar de volgende stap, of klikt u op 'Ik hoor een toon'. Het apparaat zal nu verbinden met uw Wi-Finetwerk, wacht tot de camera volledig is verbonden. (Zie: Figuur 7).

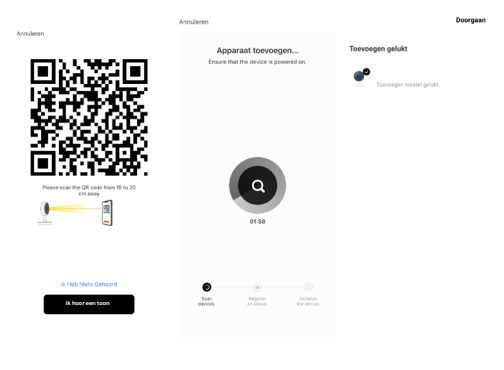

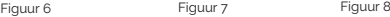

### **INSTELLINGEN**

Klik op de camera die u net heeft toegevoegd. Dit scherm is het controlepaneel van de camera (zie: Figuur 9). Hieronder ziet u functies zoals screenshot maken, spreken, opnemen, alarm instellingen enzovoorts. Als u rechtsboven op de 'drie bolletjes' klikt, gaat u naar het instellingenscherm. (Zie: Figuur 10). Hier kunt u alle instellingen van het apparaat vinden zoals: Gevoeligheid van de bewegingssensor, nachtvisie, opslagbeheer enzovoorts.

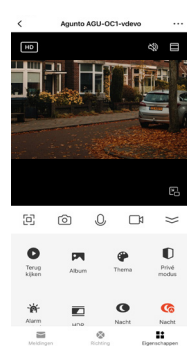

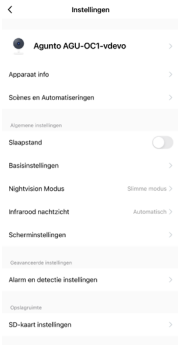

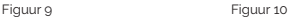

### **Q: Hoe deel ik het apparaat met andere gebruikers**

A: Klik op het 'potloodje' rechtsboven in het scherm, slecteer 'Apparaat delen'. U kunt het apparaat delen door het e-mailadres of telefoonnummer in te vullen. Klik daarna op 'klaar'. Let op: U kunt alleen delen met een al bestaand Agunto account. Onderin het scherm kunt u het eventueel als een link delen via WhatsApp of SMS, deze gebruiker zal dan eerst een Agunto account moeten aanmaken.

#### **Q: Ik heb alles volgens de handleiding uitgevoerd maar de camera is offline?**

A: 1. Controleer of de battterij goed is opgeladen en uw WiFi-signaal naar behoren is.

- 2. Reset het apparaat (met de bijgeleverde reset-pin)
- 3. Controleer of uw router gebruik maakt van een 2.4GHz-frequentie.

#### **Q: Hoe kan ik mijn Wi-Fi-netwerk instellen op een 2.4GHz frequentie?**

A: Uw provider kan dit eenvoudig voor u omzetten op afstand.

### **Q: Kan ik de camerabeelden op meerdere telefoons/apparaten zien?**

A: Ja, de gebruiker kan er voor kiezen een familie aan te maken en het appraat te delen met de familieleden (zij moeten al wel beschikken over de Agunto app met een account).

#### **Q: Ik heb nog vragen, waar kan ik deze stellen?**

A: Zie onze website voor het contactformulier.

### **Agunto is a new brand in the field of smarthome. Agunto stands for convenience, usability and vitality. It opens for you the doors to a complete smart-home. We show you that smarthome does not have to be a luxury but is affordable for everyone. A smarter**

**home simplifies life at home.**

**Agunto ist eine brandneue Smarthome-Marke. Agunto steht für Komfort, Benutzerfreundlichkeit und Vitalität. Es öffnet Ihnen die Türen zu einem kompletten Smart-Home. Wir zeigen Ihnen, dass Smarthome kein Luxus sein muss, sondern für jeden erschwinglich ist. Ein intelligentes Zuhause vereinfacht das Leben zu Hause.**

**Agunto est une toute nouvelle marque de smarthome. Agunto est synonyme de commodité, de convivialité et de vitalité. Il vous ouvre les portes d'une maison intelligente complète. Nous vous montrons que le smarthome ne doit pas être un luxe mais qu'il est accessible à tous. Une maison plus intelligente simplifie la vie à la maison.**

**Agunto is een gloednieuw merk op het gebied van smarthome. Agunto staat voor gemak, gebruiksvriendelijkheid en vitaliteit. Het opent voor jou de deuren naar een compleet smart-home. Wij laten je zien dat smarthome geen luxe hoeft te zijn maar betaalbaar is voor iedereen. Een slimmer huis versimpelt het leven thuis.**

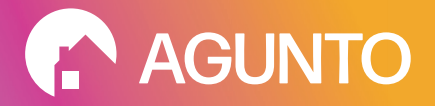

#### AGUNTO AGUNTO.COM THE NETHERLANDS

#### INFO@HOMEVITAAL.NL POWERED BY: HOMEVITAAL